# Démarrage rapide

# **NIGHTHAWK** M5

Routeur mobile 5G

## Contenu de l'emballage

- Routeur Mobile 5G Nighthawk M5
- Couvercle des piles
- **Batterie**
- Câble USB de type C
- Adaptateur secteur CA de charge rapide
- Guide de démarrage rapide

## Faire connaissance avec votre routeur mobile

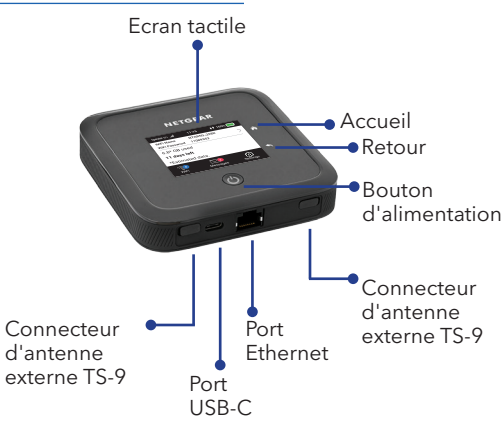

## Installation de la carte SIM et de la batterie

la carte SIM doit être activée avec un abonnement de données de votre opérateur. N'utilisez pas d'outil, de stylo ni de trombone pour insérer ou retirer la carte SIM. Sinon, vous pourriez causer des dommages à votre routeur mobile qui ne seraient pas couverts par la garantie.

- 1. Insérez délicatement la carte SIM dans le logement.
- 2. Insérez la batterie. 3. Installez le
- couvercle arrière.

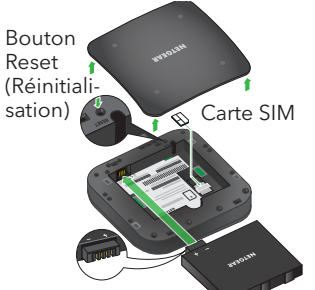

La batterie est partiellement chargée. Pour la charger complètement, connectez le câble USB au routeur mobile et branchez-le soit à un ordinateur portable, soit à l'adaptateur secteur CA de charge rapide fourni.

## Configuration de votre routeur mobile

1. Appuyez sur le bouton d'**alimentation** et maintenez-le enfoncé pendant deux secondes.

Pour mieux protéger votre réseau, lors de la première mise sous tension de votre routeur mobile, vous êtes invité à configurer vos identifiants de connexion.

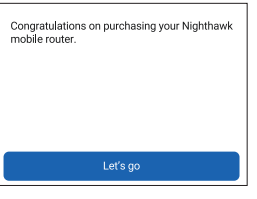

2. Suivez les instructions à l'écran pour personnaliser les paramètres de votre routeur mobile.

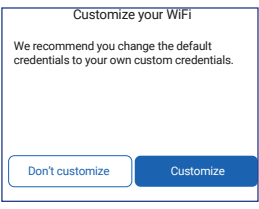

## Ecran d'accueil

L'écran d'accueil affiche le nom du réseau Wifi et le mot de passe du routeur mobile. L'indicateur de réseau vous indique le réseau Wifi auquel vous êtes connecté.

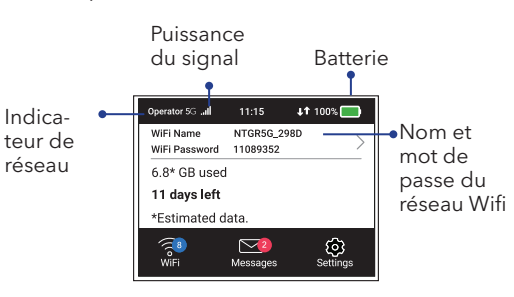

**Remarque :** l'apparence de votre écran d'accueil dépend du modèle.

# **NETGEAR®**

Novembre 2020

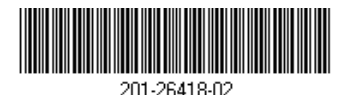

**NETGEAR INTERNATIONAL LTD**

Floor 1, Building 3, University Technology Centre Curraheen Road, Cork, T12EF21, Irlande

#### **NETGEAR, Inc.**

350 East Plumeria Drive San Jose, CA 95134, USA (Etats-Unis)

© NETGEAR, Inc., NETGEAR et le logo NETGEAR sont des marques commerciales de NETGEAR, Inc. Toutes les marques commerciales autres que NETGEAR sont utilisées à des fins de référence uniquement.

## Connexion à Internet

**Remarque :** l'écran d'accueil du routeur mobile affiche le nom du réseau Wifi et le mot de passe. L'écran devient noir pour économiser la batterie. Appuyez puis relâchez le bouton d'**alimentation** pour réactiver l'écran.

#### **Sur votre ordinateur portable ou autre périphérique Wifi**

- 1. Ouvrez le gestionnaire de connexion de votre réseau Wifi.
- 2. Recherchez le nom de réseau Wifi de votre routeur mobile (NTGR-XXXX) et connectezvous.
- 3. Saisissez le mot de passe Wifi de votre routeur mobile.
- 4. Lancez un navigateur Internet.

**Remarque :** la batterie et le routeur mobile peuvent chauffer pendant le fonctionnement. Ce phénomène est parfaitement normal. Si vous utilisez votre appareil en tant que routeur sans fil fixe, retirez la batterie et alimentez le routeur à l'aide de l'adaptateur secteur CA de charge rapide fourni. Cela prolonge la durée de vie de la batterie et réduit la chaleur.

Utilisez UNIQUEMENT l'adaptateur secteur CA de charge rapide fourni pour utiliser le routeur mobile sans batterie.

Gestionnaire Wifi à l'écran

Vous pouvez gérer le réseau Wifi et modifier les paramètres Wifi à partir de l'écran.

#### **Modifiez le nom et le mot de passe du réseau Wifi**

1. Sur l'écran d'accueil, appuyez sur l'icône **Wifi**.

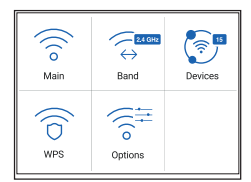

2. Appuyez sur **WiFi** puis effectuez votre sélection parmi les réseaux Wifi disponibles.

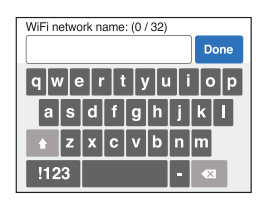

- 3. Appuyez sur **WiFi Name** (Nom Wifi) et entrez vos modifications.
- 4. Appuyez sur **WiFi Password** (Mot de passe Wifi) et entrez vos modifications.

### **Modifiez la bande Wifi**

- 1. Sur l'écran d'accueil, appuyez sur l'icône **Wifi**.
- 2. Appuyez sur **Band** (Bande).
- 3. Sélectionnez la bande Wifi 2,4 Ghz, 5 Ghz ou Dual Band.

## Paramètres LCD

### **Affichez ou modifiez les paramètres**

Sur l'écran d'accueil, appuyez sur l'icône **Settings** (Paramètres).

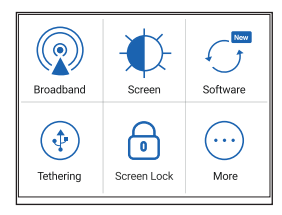

## Gestionnaire Wifi

Vous pouvez utiliser un navigateur pour afficher et modifier les paramètres du routeur mobile.

### **Connexion**

- 1. Sur votre routeur mobile, accédez à l'écran LCD Settings (Paramètres LCD), appuyez sur l'icône **More** (Plus). Puis, appuyez sur **Device Information** (Informations sur le périphérique) et recherchez l'URL du gestionnaire Wifi.
- 2. Sur le périphérique Wifi connecté à votre routeur mobile, saisissez l'URL du gestionnaire Wifi dans la barre d'adresse.
- 3. Connectez-vous en tant qu'administrateur. L'identifiant par défaut est imprimé sur l'étiquette du produit.

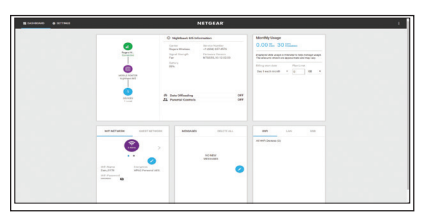

## Support et communauté

Visitez *[netgear.com/support](https://www.netgear.com/support)* pour obtenir des réponses à vos questions et accéder aux derniers téléchargements.

Vous pouvez également consulter notre communauté NETGEAR pour obtenir de bons conseils sur *[community.netgear.com](https://community.netgear.com)*.

Pour une expérience optimale, nous vous recommandons d'utiliser uniquement la batterie NETGEAR, le câble USB de type-C et l'adaptateur secteur CA fournis avec votre routeur mobile.

## Règlementation et aspects juridiques

Pour les informations à propos de la conformité réglementaire, y compris la Déclaration de conformité pour l'UE, rendez-vous sur *[https://www.netgear.com/about/regulatory/](https://www.netgear.com/about/regulatory)* pour accéder au manuel de l'utilisateur complet et pour télécharger les mises à jour du firmware.

Avant de brancher l'alimentation, reportez-vous au document de conformité légale.

## Téléchargement de l'application mobile NETGEAR

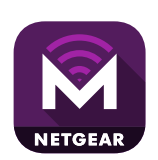

Utilisez l'application mobile NETGEAR pour modifier le nom et le mot de passe de votre réseau WiFi. Vous pouvez également l'utiliser pour lire et partager des contenus multimédias et activer la fonction de routeur de voyage.

- 1. Connectez votre appareil mobile à Internet.
- 2. Téléchargez l'application mobile NETGEAR à partir du site *[netgear.com/mobi](https://www.netgear.com/mobileapps)leapps.*